## Atelier LPI

Réunion des directeurs Mercredi 14 septembre 2022

## Le LPI

- **Example 12 Example 20 Figure 10 Figure 10 Figure 10 Figure 10 Figure 20 Figure 20 Figure 20 Figure 20 Figure 20 Figure 20 Figure 20 Figure 20 Figure 20 Figure 20 Figure 20 Figure 20 Figure 20 Figure 20 Figure 20 Figure 20** propose des réponses pédagogiques aux besoins éducatifs particuliers des élèves, et ceci, avant la mise en œuvre ou dans le cadre de la mise en œuvre:
- d'un programme personnalisé de réussite éducative (PPRE)
- d'un plan d'accompagnement personnalisé (PAP)
- d'un projet d'accueil individualisé (PAI) dans une version future
- d'un projet personnalisé de scolarisation (PPS)..

## Le LPI vise à faciliter :

- **la mise en place rapide et effective des aménagements et adaptations**
- **la simplification des procédures de renseignement et d'édition des plans et projets** par l'équipe pédagogique
- **la formalisation de ces différents plans et projets**
- **la circulation d'information** entre l'école et la MDPH via une interface dédiée.

#### Page d'accueil  $2.6.1$

**Accès directeur guide directeur p12**

Dès que l'utilisateur se connecte, via l'URL ou via le portail ARENA, au Livret de parcours inclusif, il est dirigé vers la page d'accueil où il pourra trouver l'ensemble des livrets de ses élèves et effectuer des actions. Un lien de redirection vers Cap école inclusive est également proposé.

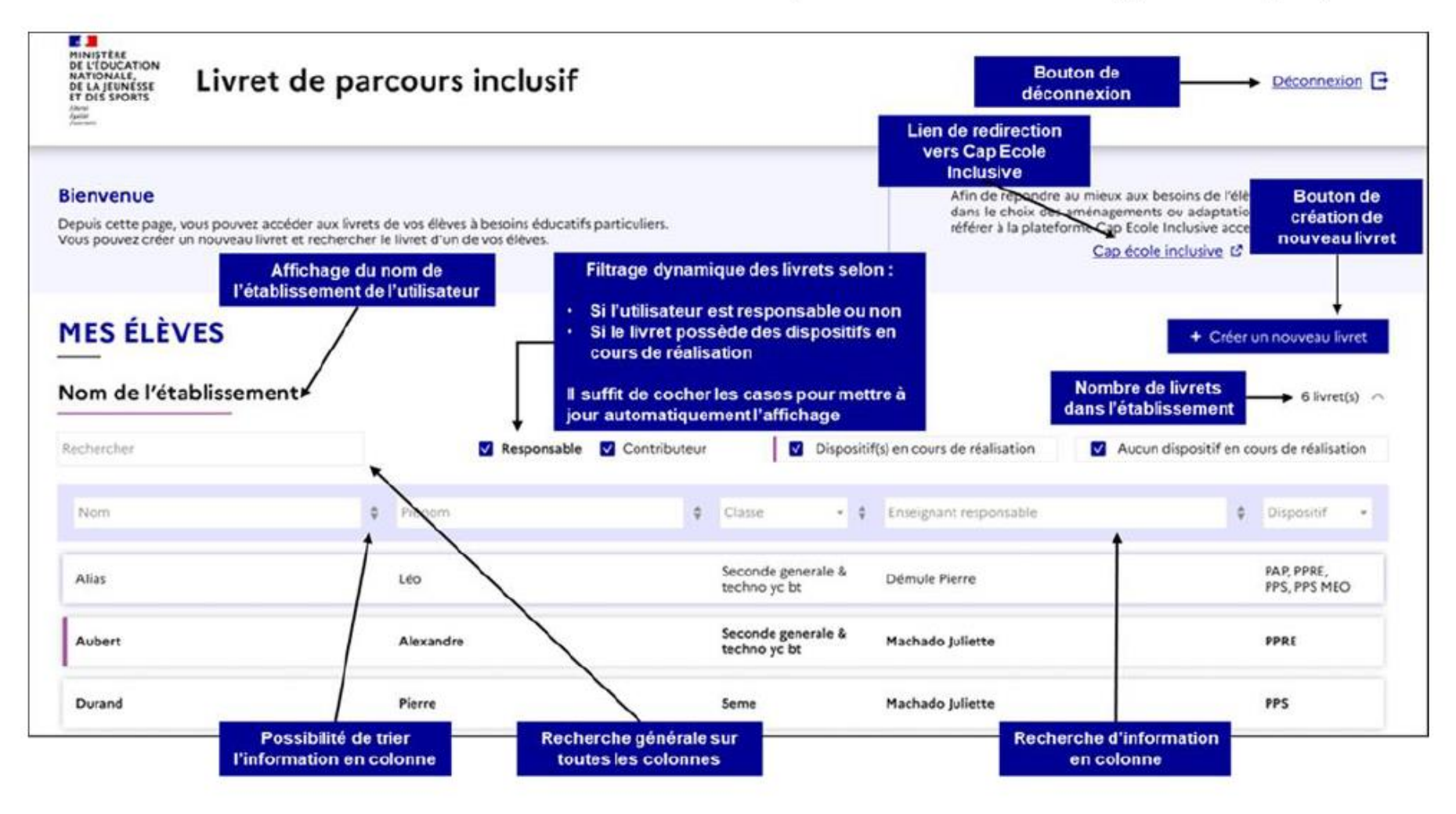

Page livret d'un élève guide directeur  $P/14$ 

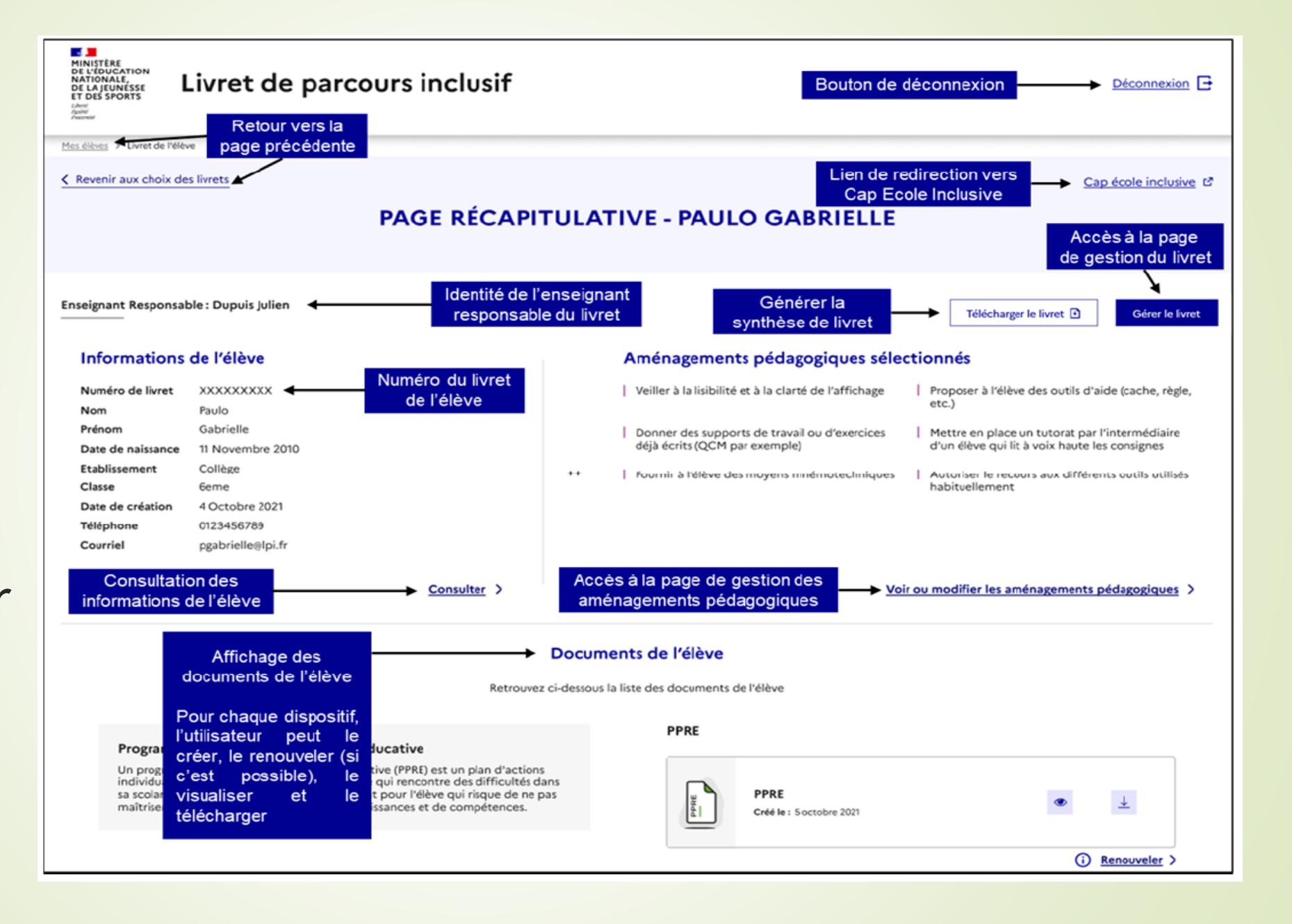

2.6.3 Tableau récapitulatif des macro-fonctionnalités par profils et par droits

Il existe **trois profils** dans la version actuelle de l'application, qui ont des droits différents dans le LPI.

Le directeur d'école est un profil conçu pour les directeurs d'école ou leurs adjoints. Un utilisateur avec ce profil dispose des droits de création, de consultation, de modification et de pilotage sur tous les livrets de ses établissements. Il conserve ses droits même après l'attribution du livret à l'enseignant responsable.

L'enseignant responsable est un profil conçu pour l'enseignant qui est en charge de l'élève : il s'agit du professeur principal ou du coordonnateur de l'ULIS. Un utilisateur avec ce profil dispose des droits de création, de consultation, de modification et de partage sur tous les livrets qu'il a créés lui-même ou qui lui sont attribués.

L'enseignant contributeur est un profil conçu pour les enseignants impliqués dans la scolarité de l'élève. Un utilisateur avec ce profil dispose des droits de consultation et d'ajout des aménagements sur les livrets qui lui sont partagés.

Il faut noter que les profils enseignants responsables et contributeurs sont attribués au niveau de chaque livret. Un enseignant peut donc être l'enseignant responsable sur un livret et l'enseignant contributeur sur un autre.

Les profils guide directeur  $p15$ 

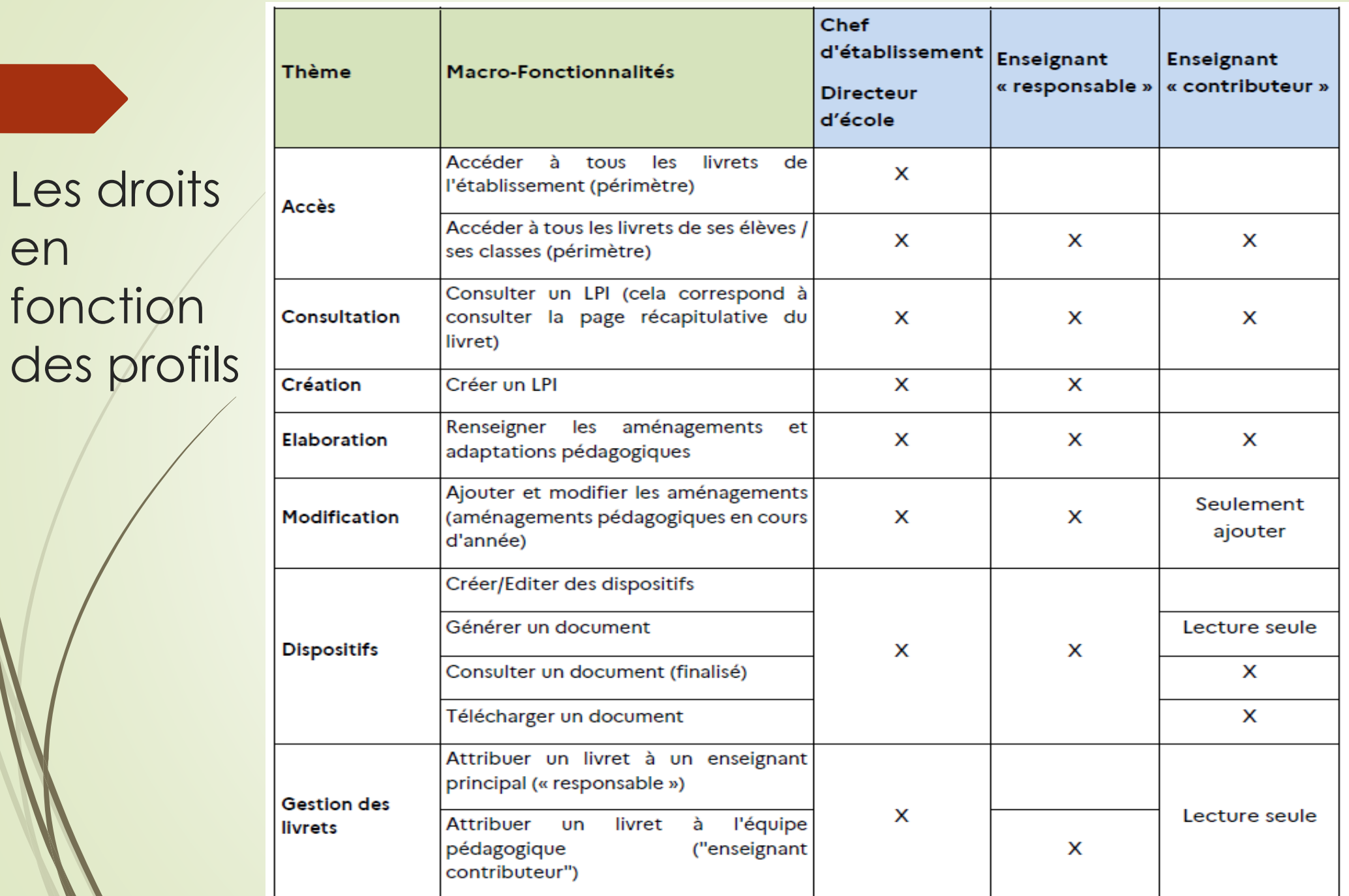

en

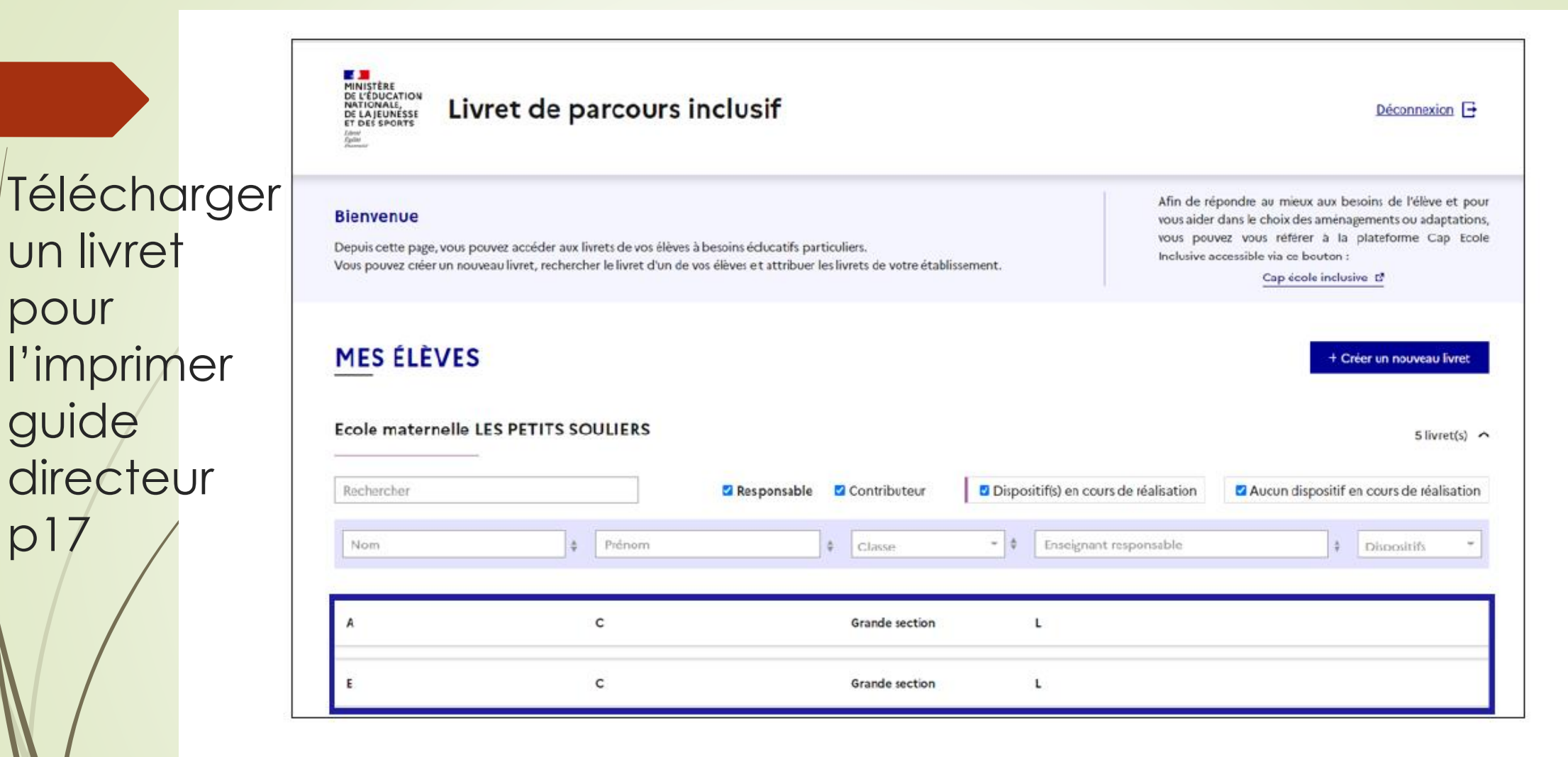

pour

 $p17$ 

Figure 3 : L'utilisateur peut choisir un livret dans son établissement créé par lui-même ou un autre utilisateur

Redirigé vers la page récapitulative du livret, l'utilisateur peut cliquer sur le bouton « Télécharger le livret » pour générer une synthèse au format PDF.

## Les étapes de la création d'un livret

- Rechercher **l'élève avec son nom, prénom, établissement et sa date de naissance (facultative);**
- Sélectionner la fiche élève correspondante et créer le livret
- Sélectionner les aménagements et adaptations pédagogiques directement sur la page d'aménagements ou dans le cadre d'un dispositif
- Télécharger et imprimer un document de dispositif ou une synthèse contenant **les différents éléments du livret** pour l'élève et sa famille.

#### **LIVRET DE NOM PRÉNOM**

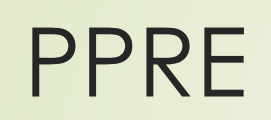

Enseignant responsable : Nom Prénom

#### Informations de l'élève

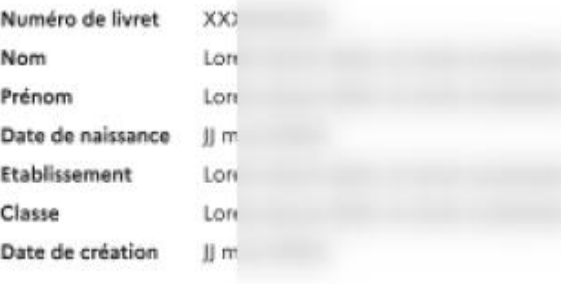

#### Aménagements pédagogiques sélectionnés

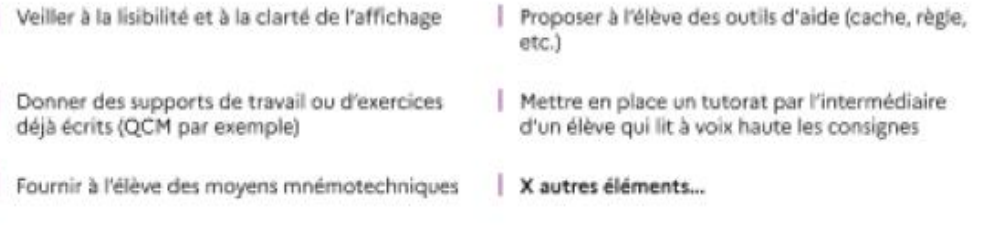

Consulter >

Voir ou modifier les aménagements pédagogiques >

Gérer le livret

#### Documents de l'élève

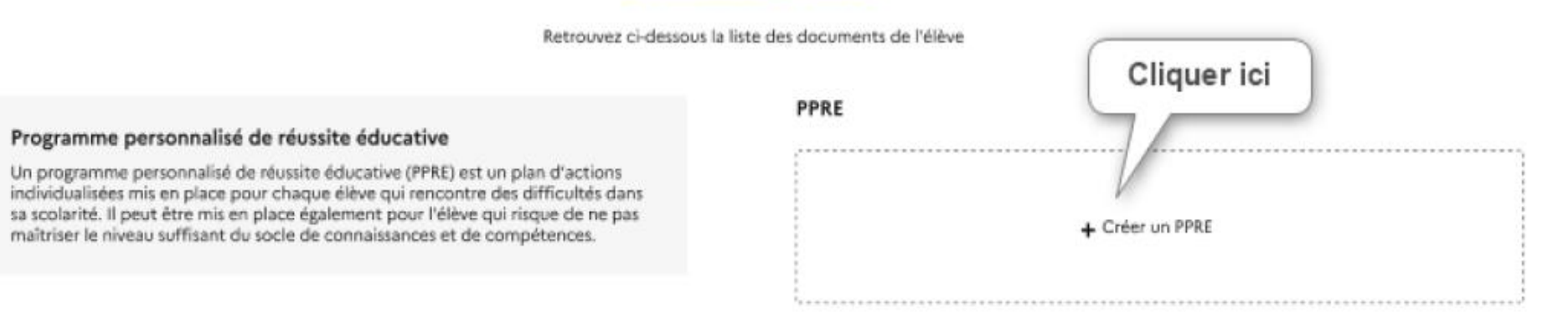

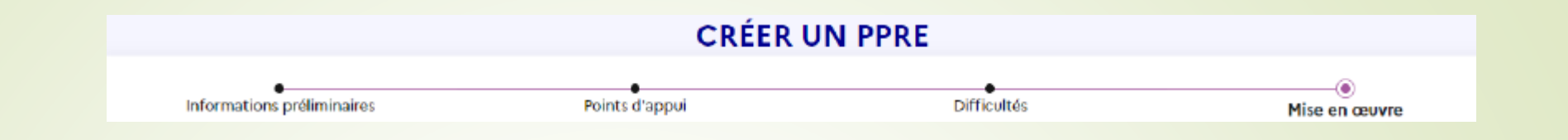

#### 1ère étape : Informations préliminaires  $5.3$

La 1ère étape consiste à renseigner :

Le type de PPRE : le choix se fait parmi les PPRE ci-dessous :  $\bullet$ 

PPRE - remédiation en cours d'année

PPRE - accompagnement, passage au niveau supérieur ou maintien exceptionnel

PPRE - passerelle (GS-CP)

PPRE - passerelle (CM2-6ème)

La durée envisagée en semaine(s) : choix possible en 1 et 16 semaine(s)  $\bullet$ 

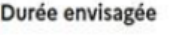

semaine(s)

Participants à l'élaboration du PPRE : tous les participants à l'élaboration du PPRE sont renseignés  $\bullet$ ici en saisissant les nom et prénom ainsi que la fonction parmi les choix ci-dessous :

**PPRE** guide<br>PPRE P9

Domaine / discipline nº1

Méthodes et outils pour apprendre

PPRE **Points** d'appui

**Domaine** Sous domaine Libellés à cocher

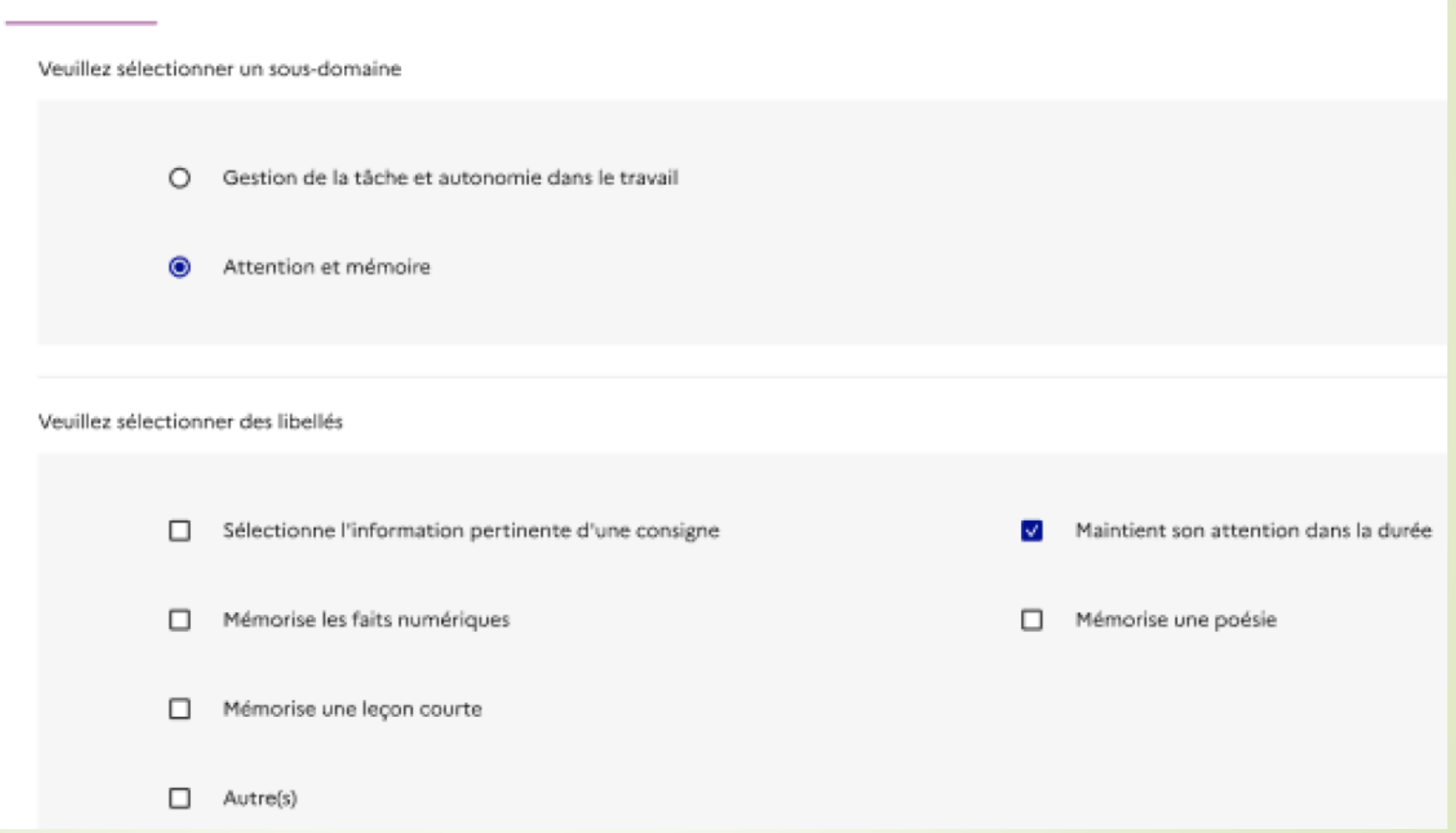

 $\gamma_{\alpha\beta}$ 

#### **Difficultés**

(1) Pour passer à l'étape suivante, vouillez renseigner au moins un domaine ou une discipline.

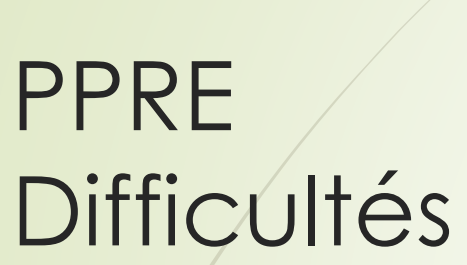

**Domaine** Sous domaine Libellés à cocher

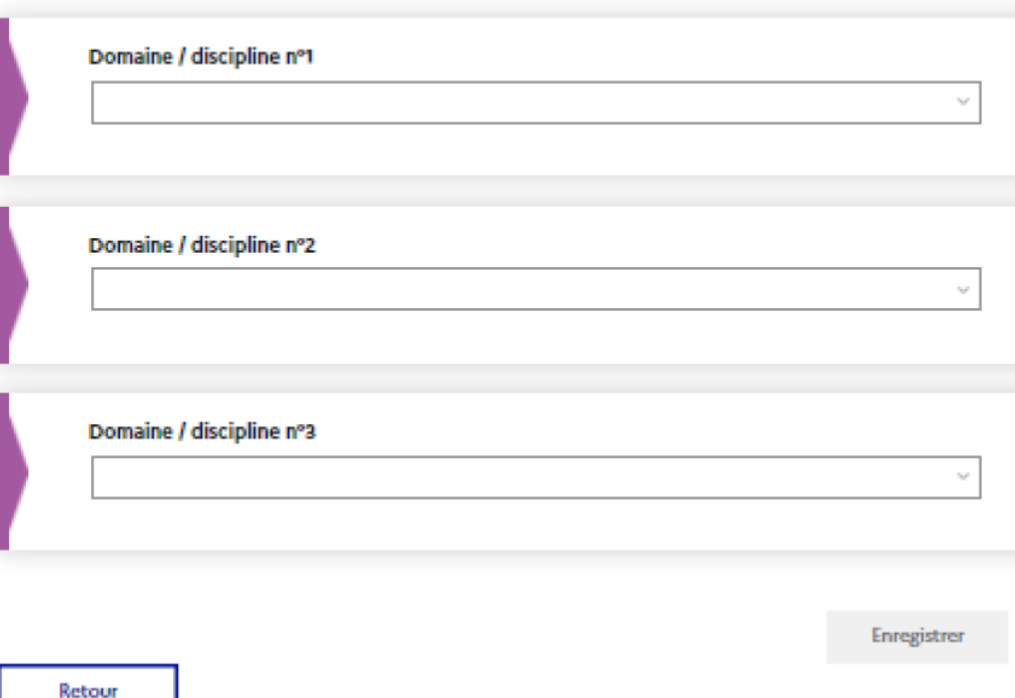

Il est possible de renseigner des difficultés parmi ceux-ci-dessous pour 3 domaines et disciplines différents :

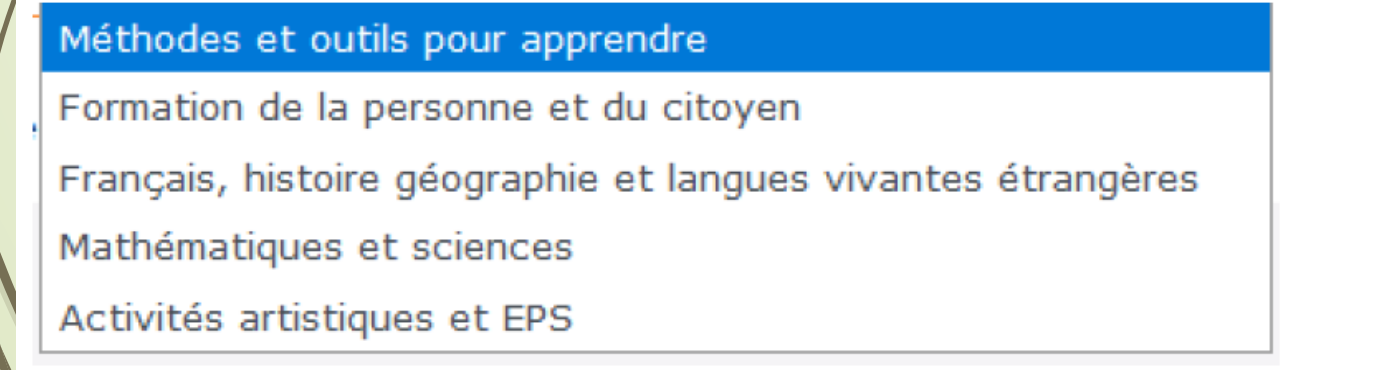

Les objectifs du PPRE

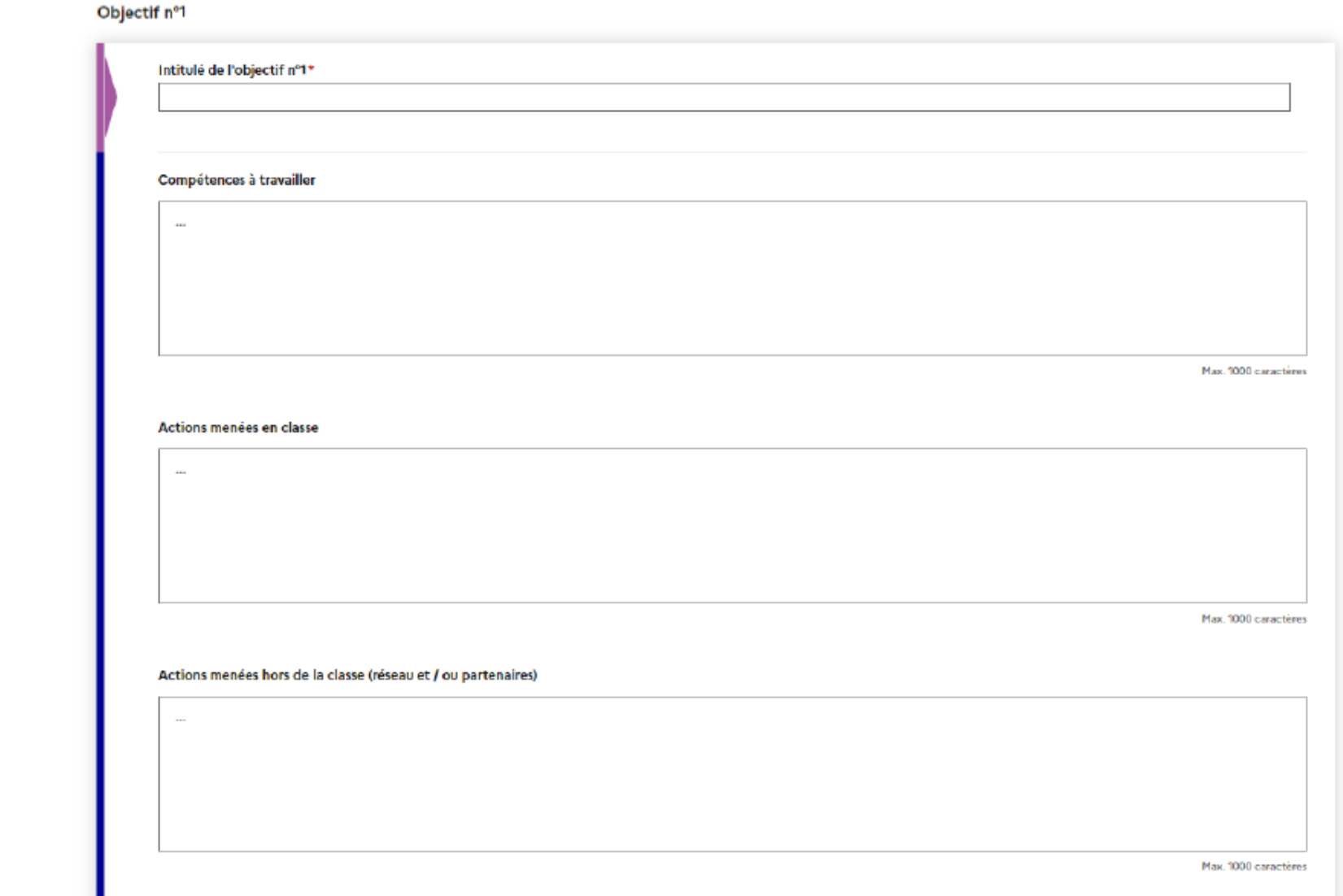

Les objectifs - il est possible de renseigner jusqu'à 3 objectifs et pour chacun d'entre eux seront précisés les compétences à travailler, les actions menées en classe et les actions menées hors de la classe (réseau et / ou partenaires).

## Les adaptations du PPRE

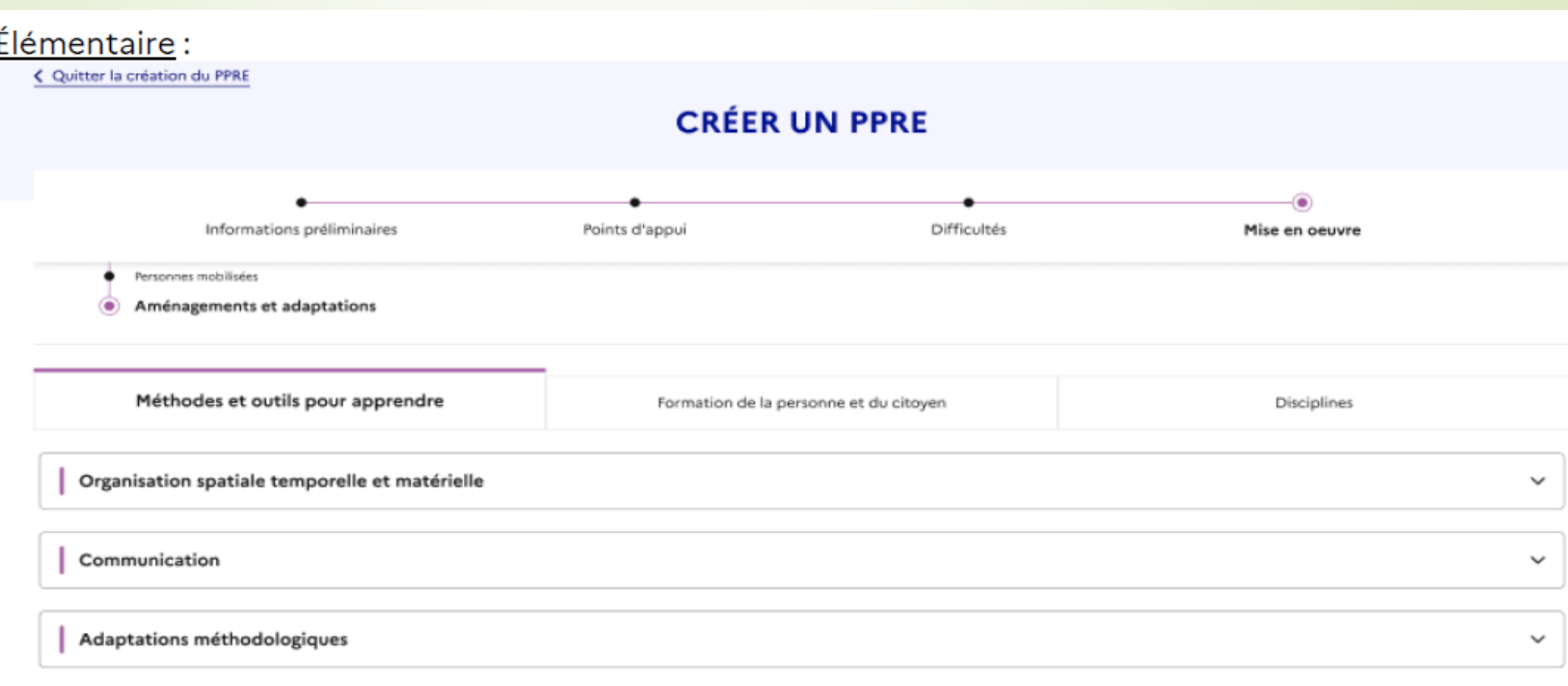

Enregistrer

## **Finalisation du PPRE**

#### $rac{1}{5.7}$ **Finalisation du PPRE**

En finalisant le PPRE, il ne sera plus possible de le modifier. Il est à ce stade encore possible de le modifier en cliquant sur « Annuler ».

#### **Finaliser le PPRE**

Souhaitez-vous finaliser la création de ce document ? En confirmant, aucune modification ne pourra être apportée.

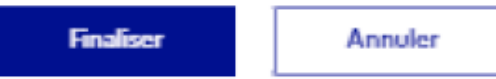

Une fois finalisé, le PPRE est consultable au niveau du livret

Bilan général : cet écran recueille, dans un champ de saisie libre, le bilan général et permet d'indiquer, grâce à des cases à cocher, les autres actions à mettre en place.

- Informations préliminaires ٠
- Bilan par objectif
- **Bilan général** ◉

#### **Bilan général**

ш

#### Veuillez indiquer le bilan général du PPRE\*

#### Max. 1000 caractères

\* Champ(s) obligatoire(s)

#### Actions à mettre en place

#### Veuillez indiquer les autres actions à mettre en place

- Mise en place d'un PAP
- Réunion d'équipe éducative O
- Renouvellement du PPRE
- $\Box$ Clôture du PPRE
- Autres

## PPRE:<br>Bilan

# PAP:<br>guide<br>PAP

#### **Création du PAP**  $4.1$

Le livret de l'élève concerné doit être préalablement sélectionné :

#### **MES ÉLÈVES**

#### **Ecole maternelle Marcel Pagnol**

#### ○ Dispositif(s) en cours de réalisation √ Aucun dispositif en cours de réalisation Rechercher Cliquer sur le livret concerné Classe  $-\frac{1}{2}$ **Enseignant responsable**  $\div$  Dispositifs Nom  $\div$ PPS, PPS Mise en G G Cours préparatoire **Ferrieres Celine** oeuvre **JOCELME** Victor **Bouteille Eric GEVA-Sco, PPRE** Cours préparatoire Pratt Jeremy Cours préparatoire **PAZOLD Nicolas GEVA-Sco**

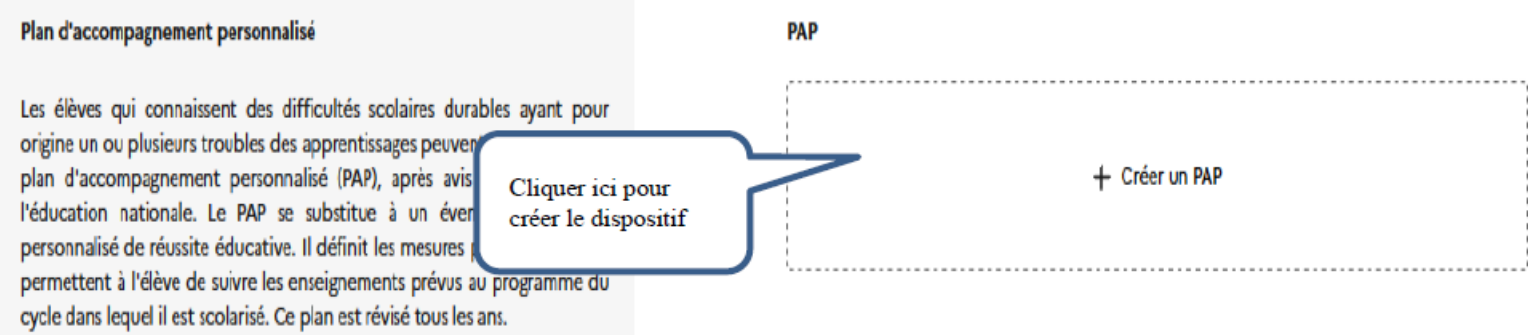

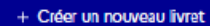

6 livret(s)  $\sim$ 

#### 1<sup>ère</sup> étape : l'avis médical  $4.2$

PAP

Cet onglet permet d'importer l'avis médical, de renseigner la date de l'avis du médecin et la classe de l'élève. Dans une version ultérieure, l'avis du médecin sera directement versé dans l'application via le système d'information « école inclusive »

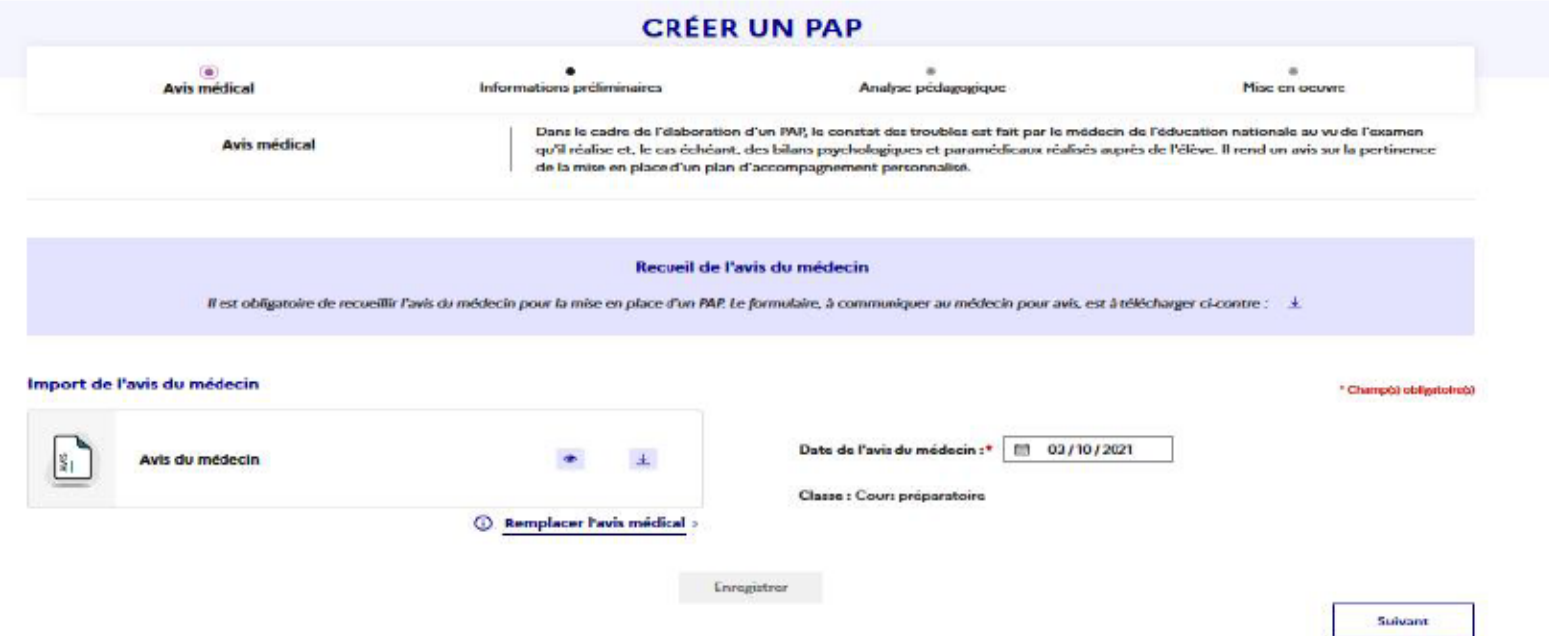

Préconisation : Lorsque vous recevez un avis médical rempli, il est fortement conseillé de scanner le document avec une imprimante (ou scanner), au lieu de le prendre en photo puis de le convertir en fichier PDF. Cela vous évitera des soucis techniques liés à la taille des fichiers lors du téléchargement tout en garantissant la bonne lisibilité du fichier PDF.

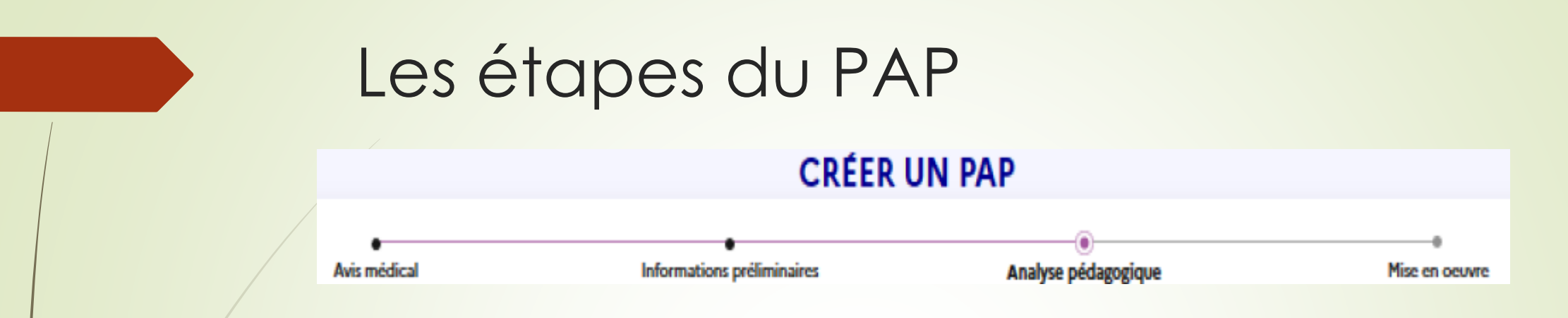

La liste des personnes mobilisables dans le cadre du PAP doit être renseignée dans la page « informations préliminaires »

Analyse pédagogique: points d'appui et difficultés

Mise en œuvre: reprend les préconisations du PAP papier « classique »

#### 4.7 **Bilan du PAP**

Une évaluation des aménagements et adaptations est faite tous les ans, au regard des progrès réalisés par l'élève, par référence aux programmes prévus à l'article L. 311-1 du code de l'éducation. Un PAP est réalisé pour au moins un cycle scolaire. Un bilan de cycle doit être réalisé et précise la nécessité ou pas

d'une reconduction pour le cycle suivant.

NB : Cette fonctionnalité est à venir.

### PPS et document de mise en oeuvre du PPS

**De Lorsque la commission des droits et de l'autonomie des personnes** handicapées (CDAPH) reconnait le besoin de compensation d'un handicap pour un élève dans le cadre d'un parcours scolaire, les besoins d'aménagements et d'adaptations nécessaires sont inscrits dans un projet personnalisé de scolarisation (PPS).

#### **Quand créer un document de mise en oeuvre du PPS ?**

Après import dans le LPI des décisions et recommandations de la CDAPH, le volet PPS du LPI de l'élève est abondé de ces éléments. Le document de mise en oeuvre du PPS peut alors être créé et renseigné.

## PPS (guide doc de mise en œuvre du PPS)

#### 3.2.1 PPS hors LPI

Aucune reprise de données n'est prévue pour les PPS déjà notifié. Ainsi lorsque l'élève dispose d'un PPS hors application LPI, vous devez cocher « l'élève dispose d'un LPI hors application ».

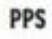

Aucun PPS n'a été reçu. Une fois celui-ci transmis par la MDPH, vous pouvez consulter ce document ici. L'élève dispose d'un PPS hors application LPI

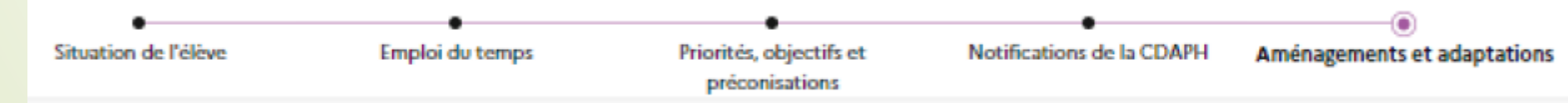

#### Finaliser, enregistrer le document

Une fois finalisé, le document est consultable et téléchargeable sur la page d'accueil du livret de l'élève.

#### 4.3 GEVA Sco 1ère demande

La description et un pas à pas du parcours de création d'un GEVA Sco 1<sup>ère</sup> demande dans l'application livret de parcours inclusif sont à retrouver dans les fiches métier accessibles via le lien ci-après: https://eduscol.education.fr/lpi.

#### Réglementation:

- Arrêté du 6 février 2015 « guide d'évaluation des besoins de compensation en matière de  $\bullet$ scolarisation » (GEVA-Sco);
- Code éducation : L112-1 ; L.112-2-1 ; L.112-4 ; D.351-10.  $\bullet$

#### **Acteurs:**

**GEVA-Sco** 

demande

guide du

directeur

 $1$  ère

p22

Elève et représentants légaux ; directeur d'école ; équipe éducative.

#### Processus:

- besoins identifiés : élèves présentant un handicap nécessitant des aménagements et  $\bullet$ adaptations du parcours scolaire,
- demande de la famille ou de l'équipe pédagogique qui informe la famille de la nécessité d'un PPS et saisine de la MDPH dans les 4 mois.

## Créer un GEVA-Sco première demande

Suivre les différents écrans qui reprennent les éléments « classiques du GEVA-SCO.

Finaliser et remettre le document en main propre aux responsables légaux de l'enfant

#### 4.5 Finalisation du GEVA-Sco 1ère demande

En finalisant le GEVA-Sco 1ère demande, il ne sera plus possible de le modifier. Il est à ce stade encore possible de le modifier en cliquant sur Poursuivre.

#### **Finaliser le GEVA-Sco**

Souhaitez-vous finaliser la création de ce document ? En confirmant, aucune modification ne pourra être apportée.

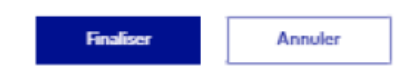

#### Une fois finalisé, le GEVA-Sco est consultable au niveau du livret :

#### **GEVA-Sco**

Le quide d'évaluation des besoins de compensation en matière de scolarisation (GEVA-Sco) regroupe les principales informations sur la situation d'un élève, afin qu'elles soient prises en compte pour l'évaluation de ses besoins de compensation en vue de l'élaboration du projet personnalisé de scolarisation (PPS). Le support GEVA-Sco existe en deux versions, l'une pour les premières demandes et l'autre pour les reexamens

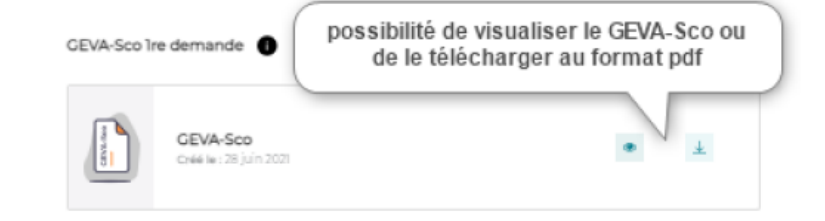

Le document doit être édité et remis en main propre à l'élève majeur ou à ses représentants légaux s'il est mineur afin de le joindre au dossier de saisine auprès de la MDPH.

Important : le GEVA-Sco 1ère demande ainsi créé sera consultable par les enseignants concernés. Les équipes pluridisciplinaires d'évaluation consultent le GEVA-Sco via le LPI après communication du numéro de dossier inscrit dans le GEVA-Sco 1ère demande.